1. Suppose one of the questions asked on a survey was "What type of pet do you have?", and the results from 50 people are shown in this table. Construct a pie chart and a bar chart of these data.

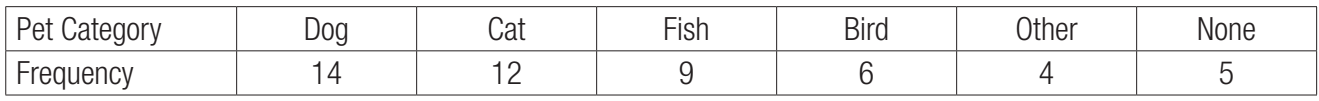

From the Main Menu, press  $[2]$ . The list editor opens. Enter the values in the table in List 1, pressing  $[ExE]$  after each value.

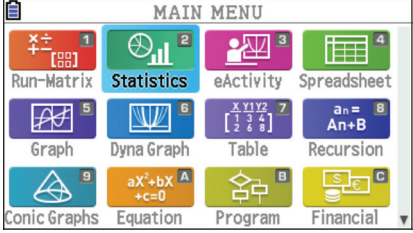

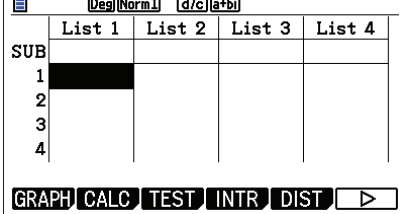

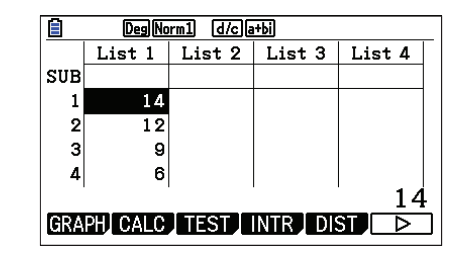

To construct a graph, press  $[FT]$  (GRAPH). Then, press  $[FG]$  (SET). Scroll to **Graph Type** and select  $[FA]$  (Pie).

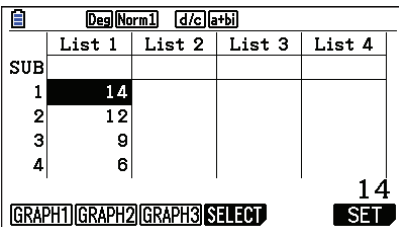

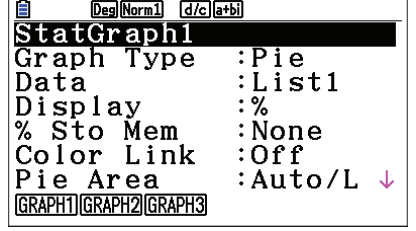

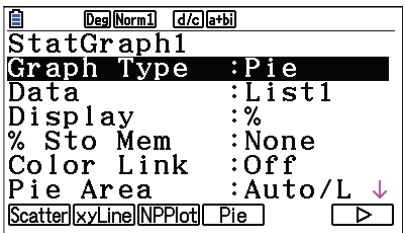

If necessary, scroll to **Data** and change to List1. Display can be used to select percentages or counts with the chart. Press  $[ENT]$  and  $[FT]$  (GRAPH1). The color and shading of plots can be changed by using  $[SHFT]$  5 (FORMAT).

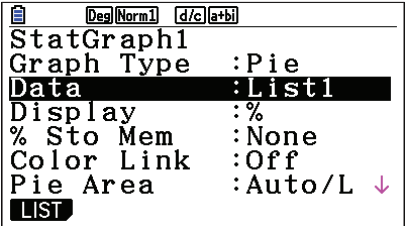

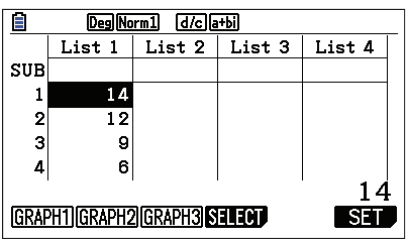

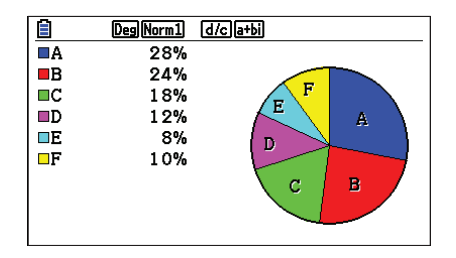

To change to a bar chart, press **EXIT** F6 (SET)  $\odot$  F6 ( $\triangleright$ ) F3 (Bar). Press **EXIT** F1 (GRAPH1) to view the bar chart. To display the frequencies, press  $\boxed{\text{SHFT}}$   $\boxed{\text{F1}}$  (Trace).

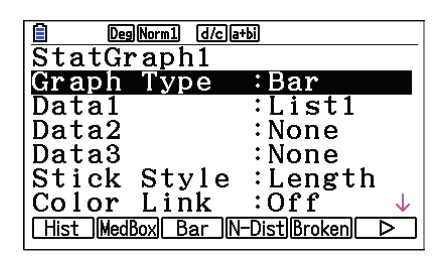

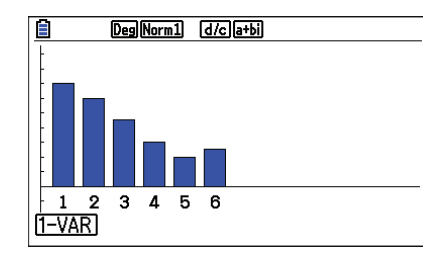

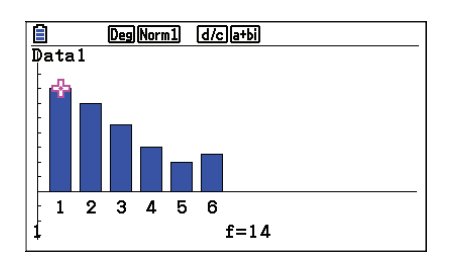

2. The number of games won (out of 162) by a certain baseball team for the years 2002 – 2013 are shown in the table. Construct a histogram and a boxplot for these data.

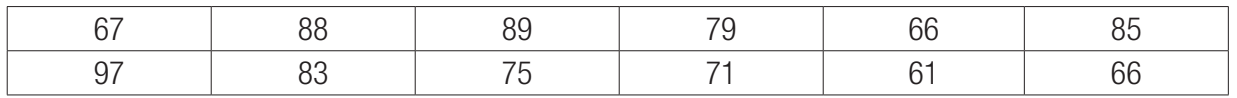

Enter these data in the list editor. To set **StatGraph1** to a histogram, press  $F1$  (GRAPH) and  $F6$  (SET). For Graph Type, select  $F1$  (Hist).

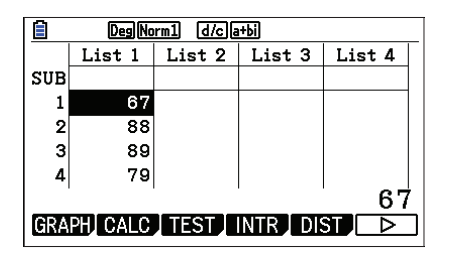

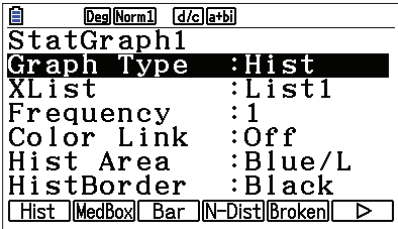

Press **EXIT** F1 (GRAPH1). Select **Start** and **Width** values to determine the rectangles that will be plotted. Press  $F1$  (1-VAR) to see the statistical analysis of the data.

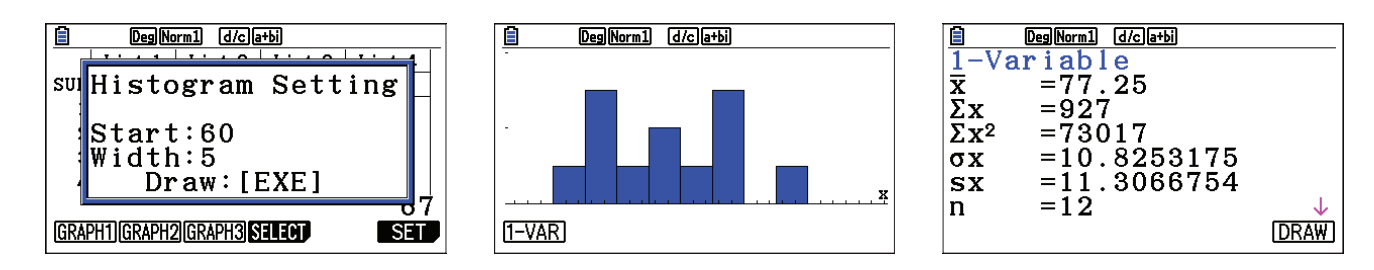

## **STATISTICS**

Press  $F6$  (DRAW) to return to the plot. To display the frequencies, press  $\frac{\text{SHFT}}{\text{SHFT}}$  (Trace).

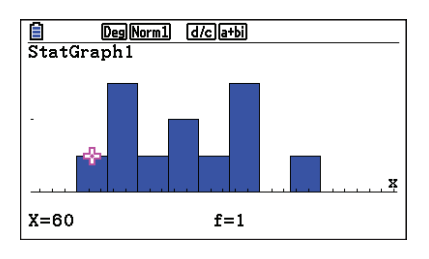

To change to a box-and-whisker plot (boxplot or median box plot), press **EXIT** [F6] (SET). Scroll to Graph Type and press  $F2$  (MedBox). Press **EXIT**  $F1$  (GRAPH1). To display the minimum, maximum, and quartiles, press  $\boxed{\text{SHFT}}$   $\boxed{\text{F1}}$  (Trace). Use  $\boxed{\triangleright}$  to display the next value.

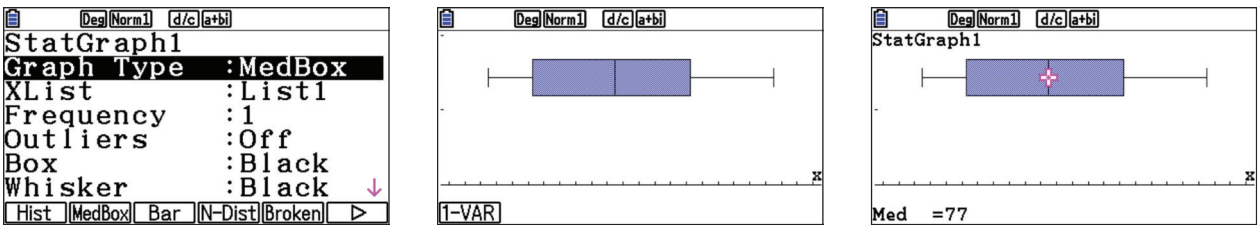